*AudioCodes One Voice™ Operations Center*

# **AudioCodes Routing Manager (ARM)**

Version 8.4

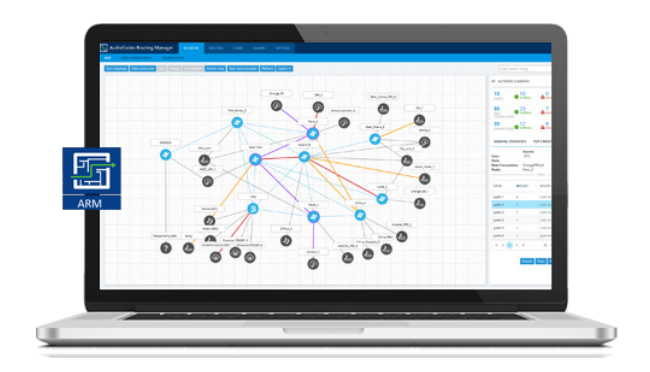

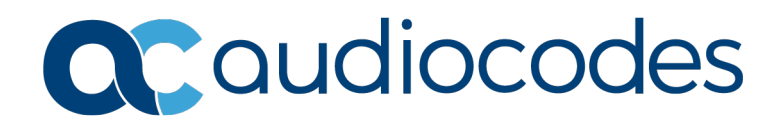

## **Table of Contents**

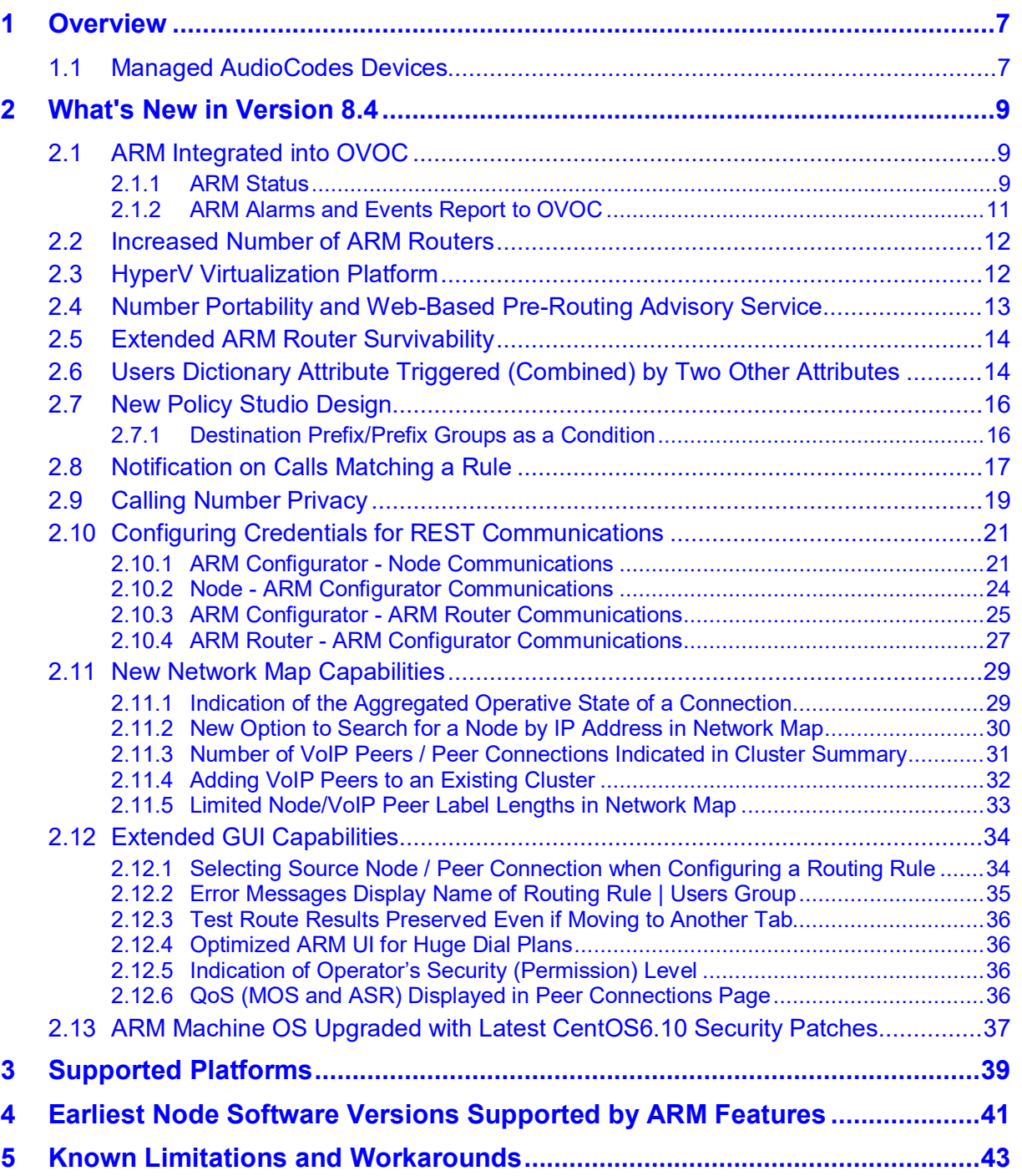

# **List of Tables**

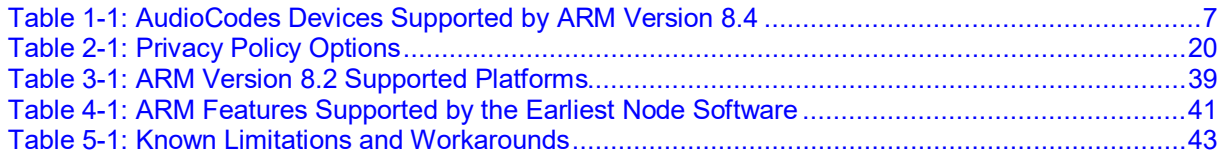

# **List of Figures**

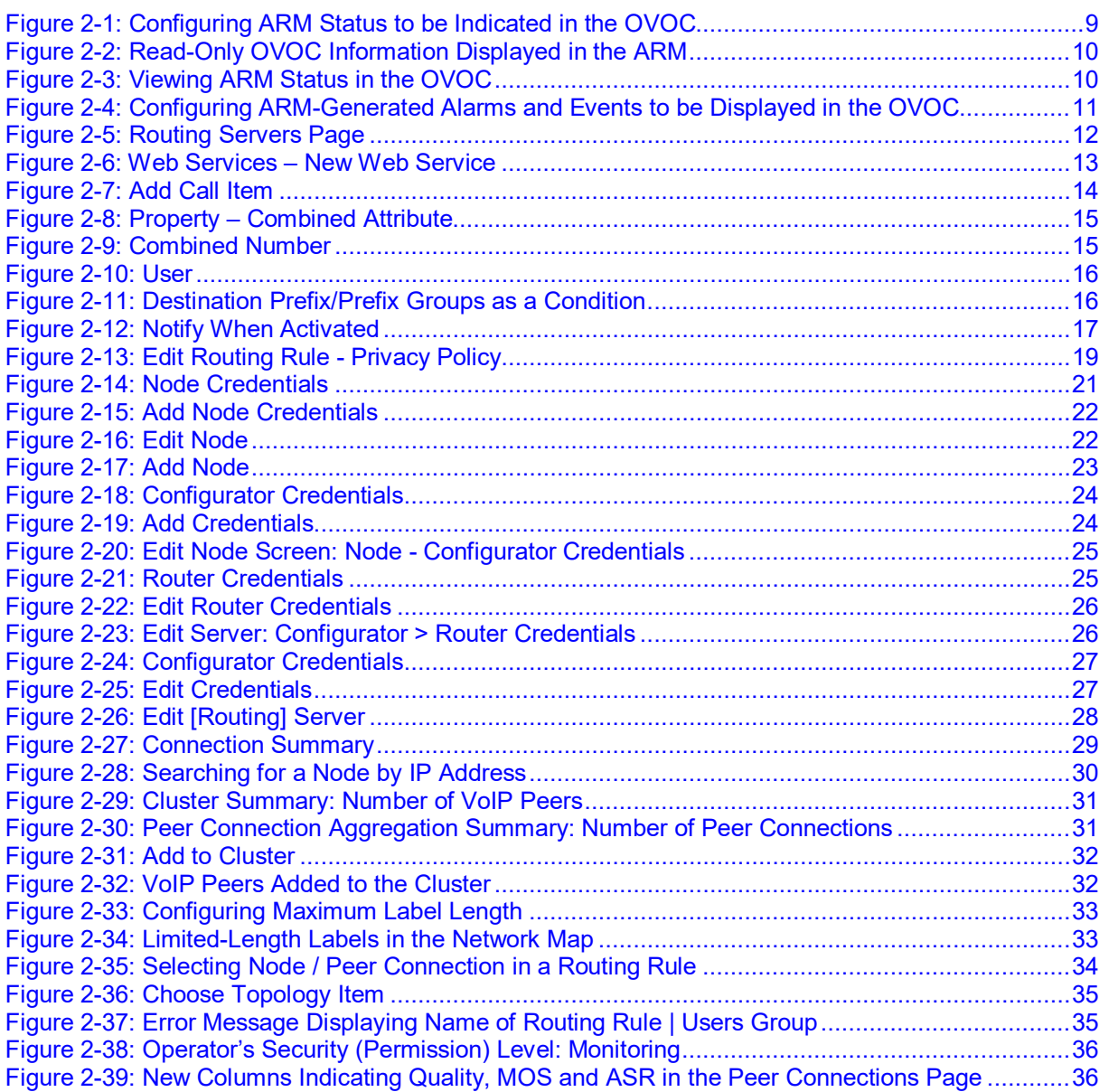

## **Notice**

Information contained in this document is believed to be accurate and reliable at the time of printing. However, due to ongoing product improvements and revisions, AudioCodes cannot guarantee accuracy of printed material after the Date Published nor can it accept responsibility for errors or omissions. Updates to this document can be downloaded from [https://www.audiocodes.com/library/technical-documents.](https://www.audiocodes.com/library/technical-documents)

This document is subject to change without notice.

Date Published: Nov-12-2018

## **WEEE EU Directive**

Pursuant to the WEEE EU Directive, electronic and electrical waste must not be disposed of with unsorted waste. Please contact your local recycling authority for disposal of this product.

#### **Customer Support**

Customer technical support and services are provided by AudioCodes or by an authorized AudioCodes Service Partner. For more information on how to buy technical support for AudioCodes products and for contact information, please visit our Web site at [www.audiocodes.com/support.](http://www.audiocodes.com/support)

#### **Abbreviations and Terminology**

Each abbreviation, unless widely used, is spelled out in full when first used.

## **Related Documentation**

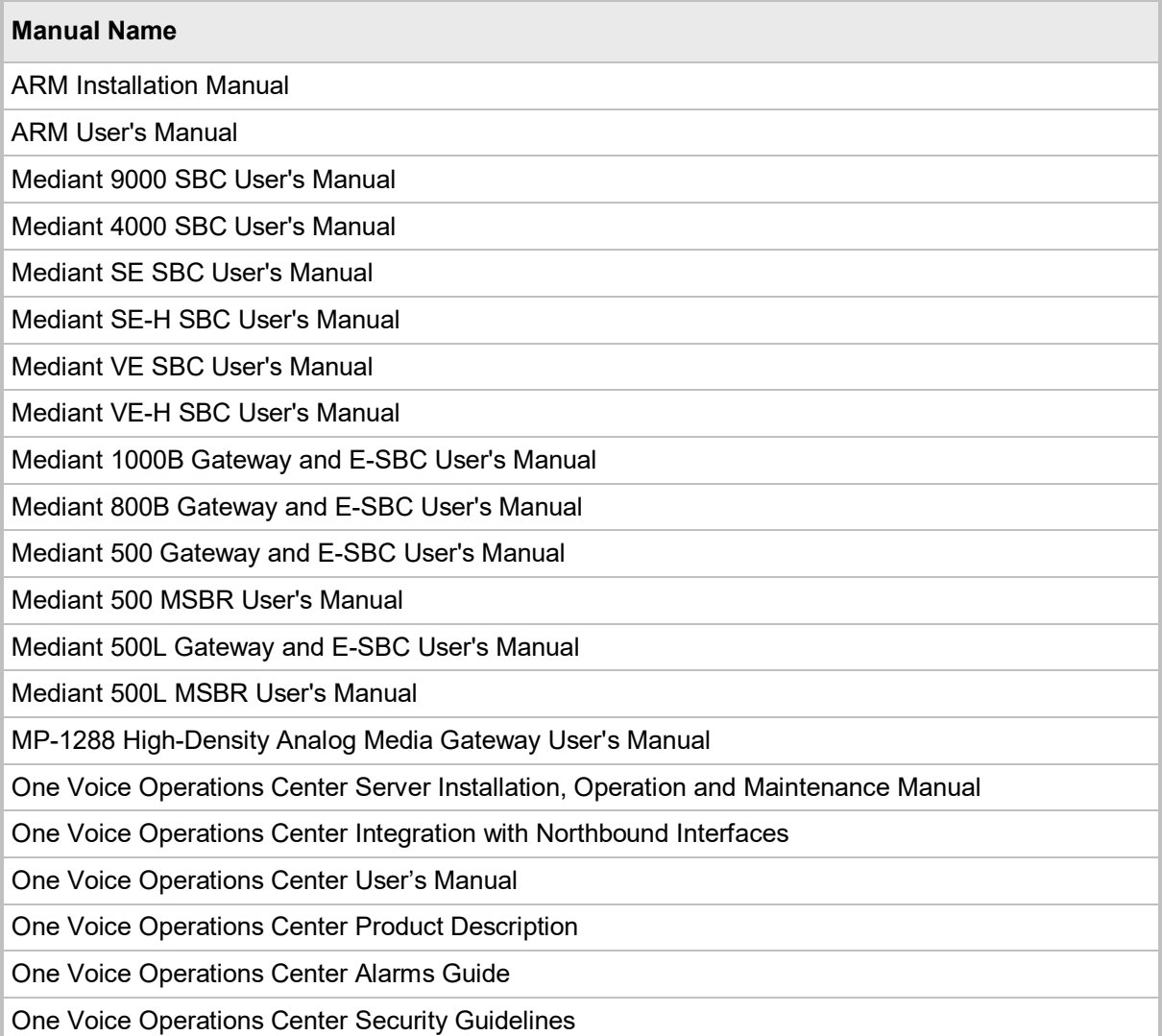

## **Documentation Feedback**

AudioCodes continually strives to produce high quality documentation. If you have any comments (suggestions or errors) regarding this document, please fill out the Documentation Feedback form on our Web site at [https://online.audiocodes.com/documentation-feedback.](https://online.audiocodes.com/documentation-feedback)

# <span id="page-6-0"></span>**1 Overview**

This document describes the new features and known issues in Version 8.4 of the AudioCodes Routing Manager (ARM).

# <span id="page-6-1"></span>**1.1 Managed AudioCodes Devices**

ARM Version 8.4 supports the following AudioCodes devices (Gateways and SBCs) referred to in the ARM GUI as *Nodes*:

<span id="page-6-2"></span>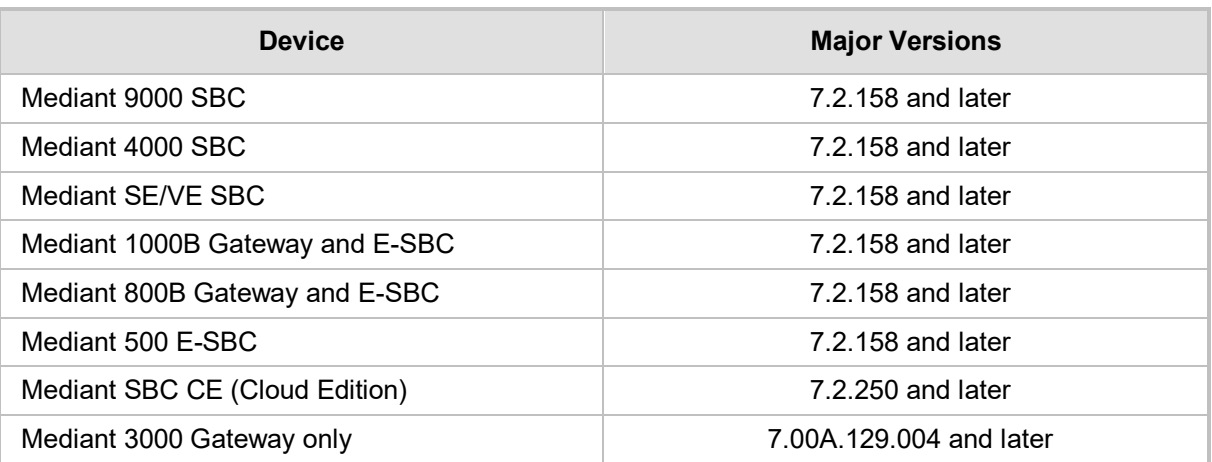

#### **Table 1-1: AudioCodes Devices Supported by ARM Version 8.4**

![](_page_6_Picture_8.jpeg)

#### **Note:**

- Customers are strongly recommended to upgrade their devices to Version 7.2.158 or later as issues were encountered with device version releases earlier than 7.2.158.
- See also Section [4](#page-40-0) for the earliest device version supported by the ARM, *per ARM feature*.

![](_page_7_Picture_0.jpeg)

This page is intentionally left blank.

# <span id="page-8-0"></span>**2 What's New in Version 8.4**

This section describes the new features introduced in ARM Version 8.4.

## <span id="page-8-1"></span>**2.1 ARM Integrated into OVOC**

ARM Version 8.4 is fully integrated into AudioCodes' One Voice Operations Center (OVOC) management system (OVOC Version 7.6 and later).

In addition to the Single Sign-On feature supported in previous version releases of ARM and OVOC, ARM Version 8.4 combined with OVOC Version 7.6 provides the features described in the subsections following.

#### <span id="page-8-2"></span>**2.1.1 ARM Status**

For ARM status to be indicated in the OVOC, the operator must configure ARM-related information such as the IP address of the ARM Configurator, ARM credentials, etc., in the OVOC (System > Configuration > External Applications > ARM).

<span id="page-8-3"></span>![](_page_8_Picture_81.jpeg)

#### **Figure 2-1: Configuring ARM Status to be Indicated in the OVOC**

When the OVOC is connected to the ARM, read-only OVOC information is shown in the ARM (Settings > Administration > Remote Manager).

<span id="page-9-0"></span>![](_page_9_Picture_62.jpeg)

**Figure 2-2: Read-Only OVOC Information Displayed in the ARM**

<span id="page-9-1"></span>ARM status (as well as the statuses of other applications) can then be viewed in the OVOC after the ARM updates the OVOC with its status.

**Figure 2-3: Viewing ARM Status in the OVOC**

![](_page_9_Figure_5.jpeg)

The example in the figure above indicates that the network is managed by the ARM and that there is an alarm in the ARM-managed network whose severity is Major.

If the color code had been green, the indication would have been that the network is managed by the ARM and that there are no alarms in the ARM-managed network.

## <span id="page-10-0"></span>**2.1.2 ARM Alarms and Events Report to OVOC**

ARM-generated alarms and events can be displayed in the OVOC. The operator must enable the capability in the ARM (assuming the ARM is already connected to the OVOC).

#### <span id="page-10-1"></span>**Figure 2-4: Configuring ARM-Generated Alarms and Events to be Displayed in the OVOC**

![](_page_10_Picture_49.jpeg)

After enabling the feature, the ARM forwards alarms and events to the OVOC allowing the operator to receive all the benefits of ARM-sourced alarms and events handling that already exist in the OVOC such as Active Alarms, History Alarms, Carrier Grade Alarms, Alarms Forwarding (via e-mail or syslog).

v\_Yor

## <span id="page-11-0"></span>**2.2 Increased Number of ARM Routers**

ARM Version 8.4 supports up to 40 ARM Routers for handling calls coming from SBCs and Gateways.

The feature is required for very large ARM deployments of almost unlimited scale.

In average size deployments, the feature allows an ARM Router to be deployed close to each Node (or small group of Nodes), providing additional Node Survivability. If a network disconnection occurs, a Node's Routing requests will be served by the adjacent, almost coexisting ARM Router. If a very high number of ARM Routers is used for survivability purposes, it's recommended to apply the 'Sticky primary' routing policy for a Node and to provide the adjacent ARM Router as the priority for handling the Node's routing requests.

A high number of ARM Routers is maintained in the same way, in the GUI's Routing Servers page (Settings > Routing Servers). The page includes a Status indication for each ARM Router and for the Lock/Unlock functionality:

<span id="page-11-2"></span>![](_page_11_Picture_137.jpeg)

http

**Figure 2-5: Routing Servers Page**

Despite a very high number of ARM Routers, they receive full ARM configuration from the ARM Configurator and get all the updates on Configuration changes, Topology elements availability, Quality, etc.

Israel-HQ\_3, 67, New Jersey\_6, 64, 68, New\_York\_1, CCE, Haifa\_5, 133.155-13, 63, Beer\_Sheva\_8, 66, 65, Pari

# <span id="page-11-1"></span>**2.3 HyperV Virtualization Platform**

443

172.17.133.243

ARM Version 8.4 can be installed on Microsoft's Hyper-V virtualization platform.

AudioCodes provides the ARM Virtual Machines in VHD (Virtual Hard Disk) format. The Virtual Machine settings are detailed in the *ARM Installation Manual*. For more information about Hyper-V, see the *[Microsoft Hyper-V Server 2016 Manual](https://docs.microsoft.com/en-us/windows-server/virtualization/hyper-v/hyper-v-server-2016)*.

![](_page_11_Picture_13.jpeg)

 $\bullet$ 

**Note:** ARM support for Microsoft HyperV will be available at the end of November 2018. Support is not included in ARM Version 8.4 GA.

## <span id="page-12-0"></span>**2.4 Number Portability and Web-Based Pre-Routing Advisory Service**

ARM Version 8.4 supports number portability solutions for querying an external source for additional information about each call.

It also provides a general infrastructure for any future Web-based advisory service that can impact ARM call routing.

The prominent example is to query a number portability server that contains a database of every phone number in the country, and the actual carrier network that it currently belongs to.

The feature can conform to any protocol or design, using a plug-in which AudioCodes will provide per the protocol required by the customer. The feature is invisible in the ARM GUI unless enabled in the License Key.

To configure it in the ARM GUI, the operator must first configure the Web Service (Settings > Call Flow Configurations > Web Services > New implementation).

<span id="page-12-1"></span>![](_page_12_Picture_87.jpeg)

**Figure 2-6: Web Services – New Web Service**

After configuring the Web-based Advisory Service (and Web server), it can be applied for specific pre-routing smart manipulation and replacing, using the ARM's Policy Studio (Settings > Call Flow Configurations > Policy Studio).

![](_page_13_Picture_0.jpeg)

#### **Figure 2-7: Add Call Item**

<span id="page-13-2"></span>![](_page_13_Picture_126.jpeg)

To apply Number Portability, the operator must select **Number portability** as shown in the preceding figure. The default is **User** to preserve the existing functionality of Policy Studio.

Number Manipulation can be applied to specific conditions (see under MATCH in the Add Call Item screen above):

- Source Nodes and/or Peer Connections and
- Specific Destination Prefixes or Prefix Groups

## <span id="page-13-0"></span>**2.5 Extended ARM Router Survivability**

ARM Version 8.4 provides extended support for ARM Router survivability.

Until Version 8.4, if the ARM Router disconnected from the ARM Configurator, the ARM Router by design provided routing services based on the last configuration and information received from the Configurator.

In Version 8.4, if a Node (SBC or Gateway) is unavailable or un-routable per the last configuration received from the Configurator and it starts sending a Routing Request, the disconnected ARM Router will determine it to be 'available', update the local configuration and serve it.

## <span id="page-13-1"></span>**2.6 Users Dictionary Attribute Triggered (Combined) by Two Other Attributes**

ARM Version 8.4 provides the capability to add an attribute in the Users Dictionary triggered by a combination of two other Users Dictionary attributes with a predefined delimiter.

If any of the basic attributes [that the new attribute is combined of] changes, the new attribute will change. To accomplish this, the operator must configure the new attribute as **Combined attribute**.

<span id="page-14-0"></span>![](_page_14_Picture_90.jpeg)

**Figure 2-8: Property – Combined Attribute**

[Refer to the example in the figure above] The new attribute whose name is configured as **CombinedNumber** will be composed of the existing attributes **Office Phone** and **mobile phone**, with the delimiter '**\_**' (not shown in the figure above).

A change to the value of any of the comprising attributes will trigger a change in **CombinedNumber**.

<span id="page-14-1"></span>The combined attribute will automatically be created for each user.

| svcCD             |                            |
|-------------------|----------------------------|
| <b>PWD</b>        |                            |
| entrCompCd        |                            |
| prodNo            |                            |
| authorizationHash |                            |
| intmtNo           |                            |
| telephoneNumber   |                            |
| lastName          |                            |
| contHost          |                            |
| contPort          |                            |
| dstHost           |                            |
| dstlp             |                            |
| dstPort           |                            |
| dstProto          |                            |
| srcHost           |                            |
| dstUsr            |                            |
| ip_addr_test      |                            |
| mobile phone      | +972544375560              |
| test              |                            |
| cat               | ww                         |
| combinedAttribute | đ                          |
| CombinedNumber    | +97239764281 +972544375560 |

**Figure 2-9: Combined Number**

The feature allows a Users Group to be configured for routing based on a combination of other attributes.

In addition, the operator can configure rules using one of the combined attributes (phone numbers) with the option to apply post-routing manipulation to remove any unnecessary prefix or suffix from the combined number.

<span id="page-15-0"></span>ARM Version 8.4 implements the Number Portability feature as pre-routing using Policy Studio (see Section [2.4\)](#page-12-0). The GUI design of Policy Studio was changed to support both usages. To configure the previous functionality of Policy Studio based on information taken from ARM Users Data, the operator must select **User** (default):

![](_page_15_Picture_73.jpeg)

<span id="page-15-2"></span>![](_page_15_Picture_74.jpeg)

## <span id="page-15-1"></span>**2.7.1 Destination Prefix/Prefix Groups as a Condition**

In ARM Version 8.4, the operator can add an additional condition for users' informationbased pre-routing - Destination Prefixes or Prefix Groups.

#### **Figure 2-11: Destination Prefix/Prefix Groups as a Condition**

<span id="page-15-3"></span>![](_page_15_Picture_75.jpeg)

## <span id="page-16-0"></span>**2.8 Notification on Calls Matching a Rule**

ARM Version 8.4 allows operators to request a notification on a call (for example, a 911 emergency call) matching a specific rule.

For this feature to function, the operator must configure it under the 'Rule Match' section of the Add Routing Rule screen.

<span id="page-16-1"></span>![](_page_16_Picture_109.jpeg)

#### **Figure 2-12: Notify When Activated**

When the ARM receives a call matching this rule condition [shown in the figure above], a notification (event) with related information is issued by the ARM Configurator.

At the ARM level, the event can be sent to an SNMP target.

With the ARM integrated into the OVOC, the call notification can trigger the issuance of an email by the OVOC, for example:

```
***** Event Info *****
Alarm Name: General Alarm
Date & Time: 09:24:16 AM September 6, 2018
Source: Router#172.17.113.23
Source Description: 
Severity: info
Unique ID: 67
Alarm Type: other
Alarm Probable Cause: other
```
Notifications are typically required and used for 911 emergency calls, which should typically be reported via an email application or another notification application. The notification engine, however, can be used for any other matching rule.

## <span id="page-18-0"></span>**2.9 Calling Number Privacy**

ARM Version 8.4 supports calling number privacy with different flavors (Privacy policy). A calling number privacy policy can be applied per Routing Rule and configured in the Edit Routing Rule screen.

<span id="page-18-1"></span>![](_page_18_Picture_57.jpeg)

#### **Figure 2-13: Edit Routing Rule - Privacy Policy**

If a call matches the rule, the Privacy Policy is applied. Based on the Privacy Policy of the matching rule, the ARM instructs the SBC or Gateway how to handle calling number privacy in terms of SIP headers.

![](_page_19_Picture_0.jpeg)

Privacy Policy options are:

#### **Table 2-1: Privacy Policy Options**

<span id="page-19-0"></span>![](_page_19_Picture_87.jpeg)

## <span id="page-20-0"></span>**2.10 Configuring Credentials for REST Communications**

Before ARM Version 8.4, the credentials for REST communications between Node - ARM Router, Node - ARM Configurator and ARM Configurator - ARM Router were hard-coded defaults.

ARM Version 8.4 allows operators to change these communications credentials in the ARM GUI. Credentials for the following REST communications can be changed:

- $\blacksquare$  ARM Configurator Node (see the following section)
- Node ARM Configurator (see Section [2.10.2\)](#page-23-0)
- **ARM Router ARM Configurator (see Section [2.10.3\)](#page-24-0)**
- ARM Configurator ARM Router (see Section [2.10.4\)](#page-26-0)

#### <span id="page-20-1"></span>**2.10.1 ARM Configurator - Node Communications**

The operator can apply credentials *per Node* for ARM Configurator - Node communications. The credentials are defined in the Node Credentials page (Settings > Administration > Node Credentials).

#### **Figure 2-14: Node Credentials**

<span id="page-20-2"></span>![](_page_20_Picture_184.jpeg)

#### **Note:**

- The Node Credentials page shown in the preceding figure displays existing Node credentials for entries indicated as **Device** in the 'Type' column.
- Only operators whose role is configured as SECURITY\_ADMIN can make changes to credentials.
- Before changing the Node's credentials in the ARM, the credentials must be updated in the Node itself. See your Node's *User's Manual* for more information.

<span id="page-21-0"></span>![](_page_21_Picture_49.jpeg)

**Figure 2-15: Add Node Credentials**

After adding Node credentials, the operator can apply one of the previously defined settings to a specific Node (or use the default one), in the Edit Node screen (Network > Map > <select the specific node> > Edit); the operator must expand the 'Credentials' section of the screen (shown in the following figure) to do this.

![](_page_21_Picture_50.jpeg)

<span id="page-21-1"></span>![](_page_21_Picture_51.jpeg)

The same applies to 'Add Node' and 'Offline Planner'.

**Figure 2-17: Add Node**

<span id="page-22-0"></span>![](_page_22_Picture_27.jpeg)

## <span id="page-23-0"></span>**2.10.2 Node - ARM Configurator Communications**

The operator can change the ARM Configurator's credentials to be used for Node - ARM Configurator communications.

The credentials are defined in the Node Credentials page (Settings > Administration > Configurator Credentials).

<span id="page-23-1"></span>![](_page_23_Picture_97.jpeg)

#### **Figure 2-18: Configurator Credentials**

<span id="page-23-2"></span>![](_page_23_Picture_98.jpeg)

#### **Note:**

- The Node Credentials page shown in the preceding figure displays existing Node credentials for entries indicated as **Device** in the 'Type' column.
	- Only operators whose role is configured as SECURITY\_ADMIN can make changes to credentials.

![](_page_23_Picture_99.jpeg)

![](_page_23_Picture_100.jpeg)

After adding Node credentials, the operator can apply one of the previously defined settings to a specific Node (or use the default one), in the Edit Node screen (Network > Map > <select the specific node> > Edit); the operator must expand the 'Credentials' section of the screen (shown in the following figure) to do this.

<span id="page-24-1"></span>![](_page_24_Picture_101.jpeg)

**Figure 2-20: Edit Node Screen: Node - Configurator Credentials**

The same applies to 'Add Node' and 'Offline Planner':

When the operator applies newly configured ARM Configurator credentials to a specific Node, the Node is automatically displayed in the 'Configurator credentials' page in the 'Used in Elements' column.

#### <span id="page-24-0"></span>**2.10.3 ARM Configurator - ARM Router Communications**

The operator can change the ARM Routers credentials to be used for ARM Configurator > ARM Router communications. New credentials are configured in the 'Router Credentials' page (Settings > Administration > Router credentials).

![](_page_24_Picture_102.jpeg)

<span id="page-24-2"></span>![](_page_24_Picture_103.jpeg)

#### **Note:**

![](_page_24_Picture_11.jpeg)

• Only operators whose role is configured as SECURITY\_ADMIN can make changes to credentials.

<span id="page-25-1"></span> $\overline{\phantom{a}}$ 

<span id="page-25-0"></span>![](_page_25_Picture_45.jpeg)

#### **Figure 2-22: Edit Router Credentials**

To associate the Routing Server with a specific ARM Router, the operator must open the Routing Servers page (Settings > Routing Servers) and then Add or Edit the specific ARM Router; the operator must expand the 'Credentials' section of the screen (shown in the following figure) to do this.

![](_page_25_Picture_46.jpeg)

![](_page_25_Picture_47.jpeg)

## <span id="page-26-0"></span>**2.10.4 ARM Router - ARM Configurator Communications**

Operators can change ARM Configurator credentials to be used for ARM Router - ARM Configurator communications. New credentials are configured in the Configurator Credentials page (Settings > Administration > Configurator credentials).

#### **Figure 2-24: Configurator Credentials**

<span id="page-26-1"></span>![](_page_26_Picture_100.jpeg)

![](_page_26_Picture_6.jpeg)

#### **Note:**

- The Configurator Credentials page shown in the preceding figure displays existing Configurator credentials whose entry is indicated as **Router** in the 'Type' column.
- <span id="page-26-2"></span>• Only operators whose role is configured as SECURITY\_ADMIN can make changes to credentials.

![](_page_26_Picture_101.jpeg)

#### **Figure 2-25: Edit Credentials**

To associate the router with a specific ARM Router, the operator must open the Routing Servers page (Settings > Routing Servers) and then Add or Edit the specific ARM Router; the operator must expand the 'Credentials' section of the screen (shown in the following figure) to do this.

<span id="page-27-0"></span>![](_page_27_Picture_31.jpeg)

**Figure 2-26: Edit [Routing] Server**

After the operator applies newly configured ARM Configurator credentials to a specific Router, the Router is automatically displayed in the 'Configurator credentials' page in the appropriate 'Used in Elements' column.

## <span id="page-28-0"></span>**2.11 New Network Map Capabilities**

The previous major version release (ARM Version 8.2) introduced a completely redesigned ARM Network Map, including new capabilities and capacity. ARM Version 8.4 adds new capabilities based on a redesigned Network Map user interface component.

## <span id="page-28-1"></span>**2.11.1 Indication of the Aggregated Operative State of a Connection**

<span id="page-28-2"></span>Connections between Nodes are bidirectional. Each direction has its internal operative state. In the ARM's Network Map, however, the connection is represented as a single line with an aggregated operative state. In ARM Version 8.4, this aggregated state is displayed in the 'Connection Summary' pane.

| >> CONNECTION SUMMARY |                         |  |  |  |  |  |
|-----------------------|-------------------------|--|--|--|--|--|
| Name:                 | 102-103                 |  |  |  |  |  |
| Weight:               | $10 -$                  |  |  |  |  |  |
| Operative state:      | AVAILABLE               |  |  |  |  |  |
| Quality:              | <b>UNKNOWN</b>          |  |  |  |  |  |
| Transport Type:       | <b>UDP</b>              |  |  |  |  |  |
|                       |                         |  |  |  |  |  |
| Node-1:               | 103                     |  |  |  |  |  |
| Operative State:      | <b>AVAILABLE</b>        |  |  |  |  |  |
| Routing I/F:          | SIP-c                   |  |  |  |  |  |
| <b>IPGroup Name:</b>  | ARM 1496.5928 1495.5923 |  |  |  |  |  |
| Quality:              | <b>UNKNOWN</b>          |  |  |  |  |  |
| MOS:                  | <b>UNKNOWN</b>          |  |  |  |  |  |
| ASR:                  | <b>UNKNOWN</b>          |  |  |  |  |  |
|                       |                         |  |  |  |  |  |
| Node-2:               | 102                     |  |  |  |  |  |
| Operative State:      | <b>AVAILABLE</b>        |  |  |  |  |  |
| Routing I/F:          | SIP-c                   |  |  |  |  |  |
| <b>IPGroup Name:</b>  | ARM 1495.5923 1496.5928 |  |  |  |  |  |
| Quality:              | <b>UNKNOWN</b>          |  |  |  |  |  |
| MOS:                  | <b>UNKNOWN</b>          |  |  |  |  |  |
| ASR:                  | <b>UNKNOWN</b>          |  |  |  |  |  |

**Figure 2-27: Connection Summary**

## <span id="page-29-0"></span>**2.11.2 New Option to Search for a Node by IP Address in Network Map**

ARM Version 8.4 makes it possible for operators to search in the Network Map for a Node by the Node's IP address (and not only by the Node's name), as free text.

<span id="page-29-1"></span>![](_page_29_Figure_3.jpeg)

![](_page_29_Figure_4.jpeg)

The capability is essential in very large deployments with high numbers of Nodes.

cluste

## <span id="page-30-0"></span>**2.11.3 Number of VoIP Peers / Peer Connections Indicated in Cluster Summary**

ARM Version 8.4 makes it possible for operators to determine the number of collapsed VoIP Peers / Peer Connections in a Cluster, from the Cluster Summary pane.

<span id="page-30-1"></span>133.15543 日 >> CLUSTER SUMMARY  $\ddot{\text{o}}$  $\circledcirc$ Name: cluster Number of voip peers:  $\overline{7}$ B **VolP Peers** GW-100-14 (ම 58\_lpGrp0\_GW1-14 Name: cluster SIP\_TRUNK Type: Name: 1-TRGRP-1-14 Type: **PSTN** 2-TRGRP-2-14 Name: 7 peer connections

**Figure 2-29: Cluster Summary: Number of VoIP Peers**

<span id="page-30-2"></span>![](_page_30_Figure_6.jpeg)

Type:

**PBX** 

![](_page_30_Picture_120.jpeg)

## <span id="page-31-0"></span>**2.11.4 Adding VoIP Peers to an Existing Cluster**

<span id="page-31-1"></span>In ARM Version 8.4 it's possible to add an additional VoIP Peer or multiple VoIP Peers to an existing cluster. To do this, operators must multi-select the target Cluster and one or multiple VoIP Peers; a new action **Add to cluster** is available from the right-click menu.

![](_page_31_Figure_3.jpeg)

**Figure 2-31: Add to Cluster**

<span id="page-31-2"></span>The action adds the selected VoIP Peers to the existing cluster.

**Figure 2-32: VoIP Peers Added to the Cluster**

![](_page_31_Figure_7.jpeg)

## <span id="page-32-0"></span>**2.11.5 Limited Node/VoIP Peer Label Lengths in Network Map**

ARM Version 8.4 makes it possible to limit the lengths of the labels of the displayed Nodes and VoIP Peers, to a predefined number of characters.

This feature is very useful for customers with large networks and long Node and/or VoIP Peer names which clutter the Network Map; it's hard work trying to find a network element in an ARM Map that is cluttered.

To limit label lengths, customers can configure the 'Max label length' in the Network Diagrams popup menu (located in the uppermost right corner of the Network Map).

<span id="page-32-1"></span>![](_page_32_Figure_6.jpeg)

#### **Figure 2-33: Configuring Maximum Label Length**

<span id="page-32-2"></span>The labels in the Network Map will then display the predefined maximum number of characters with '…' indicating a label has been limited, making the Network Map clearer.

![](_page_32_Figure_9.jpeg)

![](_page_32_Figure_10.jpeg)

<span id="page-33-0"></span>AudioCodes added many GUI capabilities to the ARM in Version 8.4 in response to customer feedback. This section describes some of them.

## <span id="page-33-1"></span>**2.12.1 Selecting Source Node / Peer Connection when Configuring a Routing Rule**

ARM Version 8.4 adds the capability to visually and easily select a source Node or Peer Connection when configuring a Routing Rule, in the same way as when selecting a Routing Rule action.

When selecting the Topology element for the Routing Rule Source, the operator can now click a new icon and make sure they're selecting the correct Peer Connection or Node.

<span id="page-33-2"></span>![](_page_33_Picture_85.jpeg)

**Figure 2-35: Selecting Node / Peer Connection in a Routing Rule**

The 'Choose Topology Item' screen opens from which the operator can select the source Node / Peer Connection.

<span id="page-34-1"></span>![](_page_34_Figure_2.jpeg)

**Figure 2-36: Choose Topology Item**

## <span id="page-34-0"></span>**2.12.2 Error Messages Display Name of Routing Rule | Users Group**

ARM Version 8.4 displays the names of the Routing Rule and the Users Group in GUI Error messages (Exception messages), instead of index entry. For example, if the operator attempts to remove a Users Group which appears in existing Routing Rules, the error message indicates specific names, making it easier to find and remove the unnecessary Routing Rules.

<span id="page-34-2"></span>![](_page_34_Picture_162.jpeg)

![](_page_34_Figure_7.jpeg)

### <span id="page-35-0"></span>**2.12.3 Test Route Results Preserved Even if Moving to Another Tab**

If an operator performs Test Route in ARM 8.4, the results - including the selected path are preserved in the Network Map even if the operator switches to another tab.

This functionality is very convenient for debugging a Dial Plan, when the operator fixes Routing Rules and reverts to testing it in the Network Map with the 'Test Route' feature.

#### <span id="page-35-1"></span>**2.12.4 Optimized ARM UI for Huge Dial Plans**

In ARM 8.4, the ARM's User Interface is optimized to function smoothly even when very high numbers of Routing Rules and Prefix Groups are configured.

#### <span id="page-35-4"></span><span id="page-35-2"></span>**2.12.5 Indication of Operator's Security (Permission) Level**

ARM Version 8.4 provides an indication of security/permission level of Operator currently logged in available at the upper right corner of the ARM GUI.

#### **Figure 2-38: Operator's Security (Permission) Level: Monitoring**

![](_page_35_Picture_9.jpeg)

#### <span id="page-35-3"></span>**2.12.6 QoS (MOS and ASR) Displayed in Peer Connections Page**

ARM Version 8.4 provides indications of the MOS and ASR quality metrics received for Peer Connections, in the Peer Connections page (Network > Peer Connections).

<span id="page-35-5"></span>**Figure 2-39: New Columns Indicating Quality, MOS and ASR in the Peer Connections Page**

| <b>STATUS</b> | <b>NODE</b>        | <b>NAME</b>         | <b>VOIP PEER</b>     | <b>IP GROUP</b> | <b>OPERATIVE STATE</b> | <b>ADMINISTRATIVE STATE</b> | QUALITY        | <b>MOS</b>     | <b>ASR</b>     |
|---------------|--------------------|---------------------|----------------------|-----------------|------------------------|-----------------------------|----------------|----------------|----------------|
| ◎             | New_York_1         | lpGrp0              | 1_USA_Lync_0         | lpGrp0          | Ø                      | ⊋                           | <b>UNKNOWN</b> | <b>UNKNOWN</b> | <b>UNKNOWN</b> |
| $\bullet$     | New_York_1         | AT&TSIPtGrp1        | 2_AT&T_SIPt_1        | IpGrp1          | ◓                      | $\mathbf{r}$                | <b>UNKNOWN</b> | <b>UNKNOWN</b> | <b>UNKNOWN</b> |
| ◎             | Paris <sub>2</sub> | lpGrp0              | 1_USA_Lync_0         | IpGrp0          | ◎                      | சி                          | <b>UNKNOWN</b> | <b>UNKNOWN</b> | <b>UNKNOWN</b> |
| ◓             | Paris 2            | OrangeFRGrp1        | 3_Orange_FR_1        | IpGrp1          | ø                      | ₽                           | <b>UNKNOWN</b> | <b>UNKNOWN</b> | <b>UNKNOWN</b> |
| ◎             | Paris <sub>2</sub> | SFRGrp2             | 4_SFR 2              | lpGrp2          | ◎                      | சி                          | <b>UNKNOWN</b> | <b>UNKNOWN</b> | <b>UNKNOWN</b> |
| ◎             | Paris <sub>2</sub> | AnnouncementSrvGrp3 | 5 Announcement Srv 3 | lpGrp3          | ◎                      | சி                          | <b>UNKNOWN</b> | <b>UNKNOWN</b> | <b>UNKNOWN</b> |
| ◎             | Israel-HQ 3        | BezekGrp0           | 6 Bezeg 0            | IpGrp0          | ◎                      | சி                          | <b>UNKNOWN</b> | <b>UNKNOWN</b> | <b>UNKNOWN</b> |
| ◎             | Israel-HQ 3        | KaveiZahavGrp1      | 7 Kavei Zahav 1      | lpGrp1          | ◎                      | சி                          | <b>UNKNOWN</b> | <b>UNKNOWN</b> | <b>UNKNOWN</b> |
| ◎             | Israel-HQ 3        | lpGrp2              | 8_HQ_Lync_2          | IpGrp2          | ◎                      | ்                           | <b>UNKNOWN</b> | <b>UNKNOWN</b> | <b>UNKNOWN</b> |
| Ø             | Israel-HQ 3        | lpGrp3              | 9 B-Plus 3           | lpGrp3          | ø                      | சி                          | <b>UNKNOWN</b> | <b>UNKNOWN</b> | <b>UNKNOWN</b> |
| ◎             | China 4            | lpGrp0              | 10 China Telecom 0   | lpGrp0          | ◎                      | ⊋                           | <b>UNKNOWN</b> | <b>UNKNOWN</b> | <b>UNKNOWN</b> |
| ◎             | China <sub>4</sub> | IpGrp1              | 11_China_PBX_1       | lpGrp1          | Ø                      | ⊋                           | <b>UNKNOWN</b> | <b>UNKNOWN</b> | <b>UNKNOWN</b> |
| ◎             | China <sub>4</sub> | HuaweiPBXGrp2       | 12_Huawei_PBX_2      | lpGrp2          | Ø                      | ⊋                           | <b>UNKNOWN</b> | <b>UNKNOWN</b> | <b>UNKNOWN</b> |
| $\bullet$     | Haifa_5            | HQLyncGrp0          | 8_HQ_Lync_2          | lpGrp0          | $\bullet$              | ⊋                           | <b>UNKNOWN</b> | <b>UNKNOWN</b> | <b>UNKNOWN</b> |
| ◓             | Haifa_5            | OrangelsrGrp1       | 13_Orange_ISR_1      | IpGrp1          | $\bullet$              | ⊋                           | <b>UNKNOWN</b> | <b>UNKNOWN</b> | <b>UNKNOWN</b> |
| Ø             | New_Jersey_6       | lpGrp0              | 1_USA_Lync_0         | lpGrp0          | ◓                      | ⊋                           | <b>UNKNOWN</b> | <b>UNKNOWN</b> | <b>UNKNOWN</b> |
| ◎             | Texas_7            | lpGrp0              | 1_USA_Lync_0         | IpGrp0          | ◎                      | ளி                          | <b>UNKNOWN</b> | <b>UNKNOWN</b> | <b>UNKNOWN</b> |

## <span id="page-36-0"></span>**2.13 ARM Machine OS Upgraded with Latest CentOS6.10 Security Patches**

ARM Version 8.4 runs on the latest edition of the CentOS 6 (CentOS 6.10) operating system. The latest security patches are automatically applied during the upgrade to ARM Version 8.4. The changes in the upgrade procedure are described in the *ARM Installation Manual*.

![](_page_37_Picture_0.jpeg)

This page is intentionally left blank.

# <span id="page-38-0"></span>**3 Supported Platforms**

ARM Version 8.2 provides support for the platforms shown in the table below.

![](_page_38_Picture_67.jpeg)

<span id="page-38-1"></span>![](_page_38_Picture_68.jpeg)

![](_page_39_Picture_0.jpeg)

This page is intentionally left blank.

# <span id="page-40-0"></span>**4 Earliest Node Software Versions Supported by ARM Features**

Some ARM features are developed in coordination with Nodes (AudioCodes' SBCs and Gateways). To activate and use an ARM feature, the Node needs to be upgraded to the earliest software supporting that feature if it's configured with software that does not support it.

The following table displays ARM features supported by the earliest Node software.

<span id="page-40-1"></span>![](_page_40_Picture_194.jpeg)

#### **Table 4-1: ARM Features Supported by the Earliest Node Software**

![](_page_41_Picture_0.jpeg)

This page is intentionally left blank.

# <span id="page-42-0"></span>**5 Known Limitations and Workarounds**

The table below lists the known limitations and workarounds in this version release.

#### **Table 5-1: Known Limitations and Workarounds**

<span id="page-42-1"></span>![](_page_42_Picture_170.jpeg)

#### **International Headquarters**

1 Hayarden Street, Airport City Lod 7019900, Israel Tel: +972-3-976-4000 Fax: +972-3-976-4040

#### **AudioCodes Inc.**

200 Cottontail Lane Suite A101E Somerset, NJ 08873 Tel: +1-732-469-0880 Fax: +1-732-469-2298

**Contact us:** <https://www.audiocodes.com/corporate/offices-worldwide> **Website**: <https://www.audiocodes.com/>

©2018 AudioCodes Ltd. All rights reserved. AudioCodes, AC, HD VoIP, HD VoIP Sounds Better, IPmedia, Mediant, MediaPack, What's Inside Matters, OSN, SmartTAP, User Management Pack, VMAS, VoIPerfect, VoIPerfectHD, Your Gateway To VoIP, 3GX, VocaNom, AudioCodes One Voice and CloudBond are trademarks or registered trademarks of AudioCodes Limited. All other products or trademarks are property of their respective owners. Product specifications are subject to change without notice.

LTRT-41946

![](_page_43_Picture_7.jpeg)